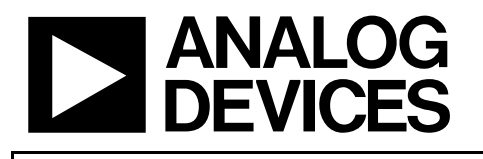

Evaluation Board User Manual **[AD5258/AD5259](https://www.application-datasheet.com/)** 

## **5 Steps to Setup The Evaluation Board…**

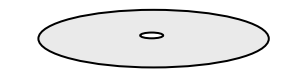

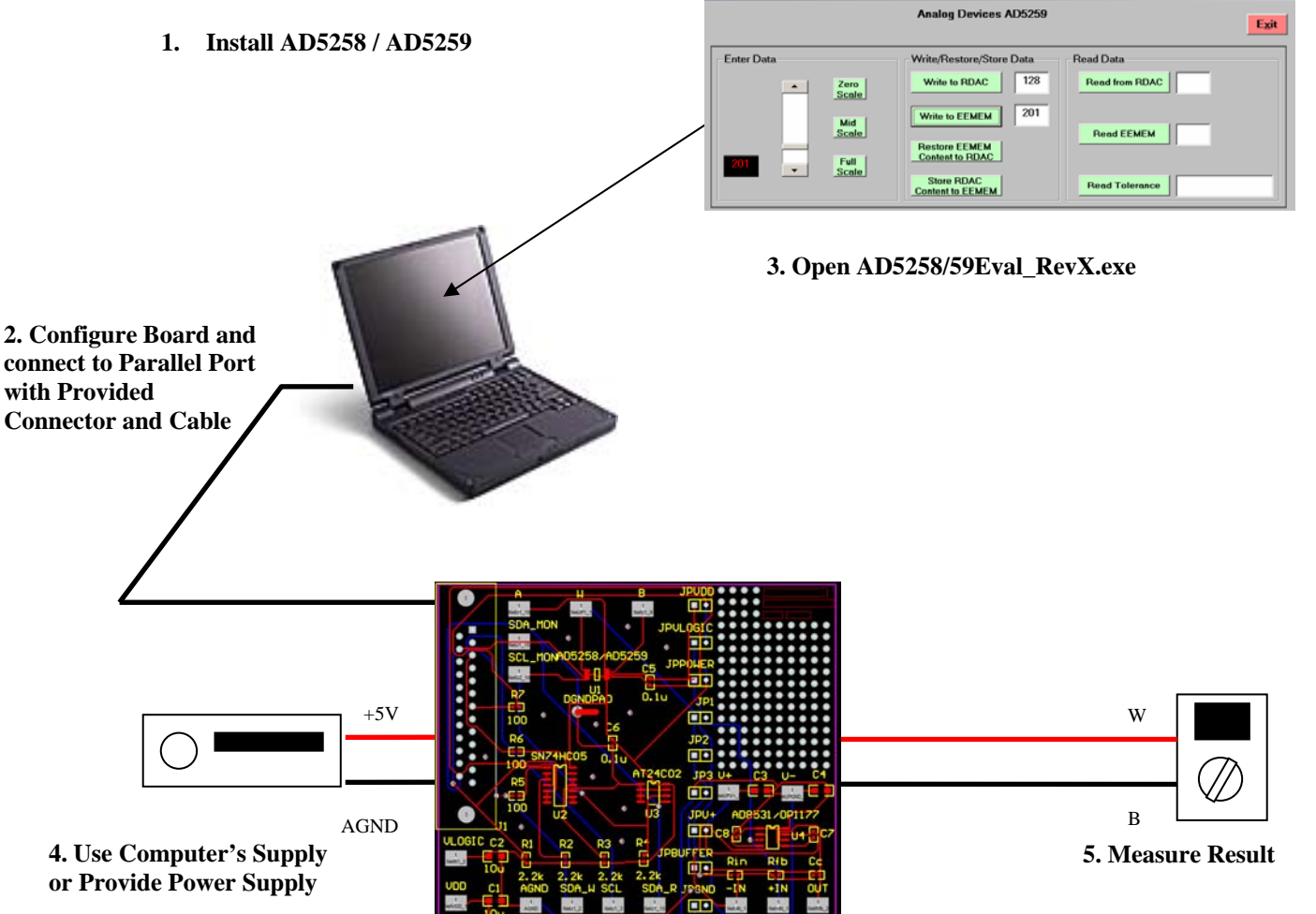

.<br>Val Re

Figure 1. Evaluation Kit Setup

**No Programming Skills Required!** 

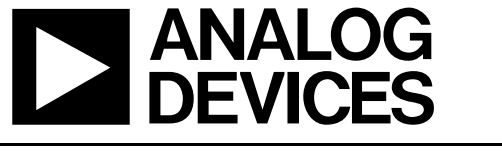

Evaluation Board User Manual **[AD5258/AD5259](https://www.application-datasheet.com/)** 

## **General Overview**

This evaluation board provides the user with a simple and quick solution to evaluate digital potentiometers from Analog Devices.

## **How to Get Started**

- 1. Load the CD and click on setup.exe.
- 2. Use power from the parallel port or apply an external power supply(refer to "Powering Options" to avoid damaging the part and computer port).
- 3. Connect board to parallel port with the provided connector and cable.
- 4. Open the [AD5258](https://www.application-datasheet.com/)/59Eval\_RevX program from the Windows Start menu.

#### **Powering Options**

- A. **Using the power from the parallel port.**
	- 1. Connect JPVDD jumper. This will power  $V_{DD}$ .
	- 2. Connect JPVLOGIC jumper. This will power  $V_{\text{LOGIC}}$ .
- **B. Using an external power supply(supply must be at least +2.7V)\*** 
	- 1. DO NOT connect JPVDD and JPLOGIC jumpers.
	- 2. Connect JPPOWER jumper.
	- 3. Connect voltage supply power and ground to the  $V_{DD}$  and GND pads on the board.

<sup>\*</sup>If two independent supplies are being for V<sub>DD</sub> and V<sub>LOGIC</sub>, do not connect JPPOWER. Simply apply the two power supplies to  $V_{DD}$ ,  $V_{LOGIC}$ , and GND pads on the board.

### **How to Use Software Interface**

- 1. In the 'Enter Data' box, either type in the value, use the scroll bar, or click a preset button. Note that this is simply a data entry box and does not perform any function on the digital potentiometer device. Communication with the device occurs in Steps 2 and 3.
- 2. In the 'Write/Restore/Store' box…
	- i. Click on 'Write to RDAC' to write value chosen in Step 1 to the RDAC.
	- ii. Click on 'Write to EEMEM' to write value chosen in Step 1 to the EEMEM.
	- iii. Click on 'Restore EEMEM Content to RDAC' to restore current EEMEM content to RDAC.
	- iv. Click on 'Store RDAC Content to EEMEM' to store current RDAC setting to EEMEM.
- 3. In the 'Read Data' box…
	- i. Click on 'Read from RDAC' to read back current setting of RDAC.
	- ii. Click on 'Read EEMEM' to read back current content of EEMEM.
	- iii. Click on 'Read Tolerance' to read back the tolerance of the resistance  $R_{AB}$ . For example, if the device is the device is a 10k $\Omega$  option and the tolerance readback is 3.5%, that would mean the actual value of  $R_{AB} = 10,350\Omega$ .

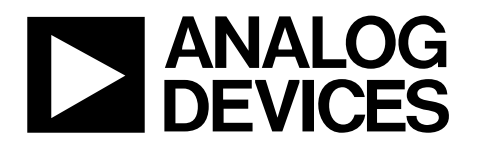

64/256-Position I<sup>2</sup>C Compatible Nonvolatile Memory Digital Potentiometer

Evaluation Board User Manual **[AD5258/AD5259](https://www.application-datasheet.com/)** 

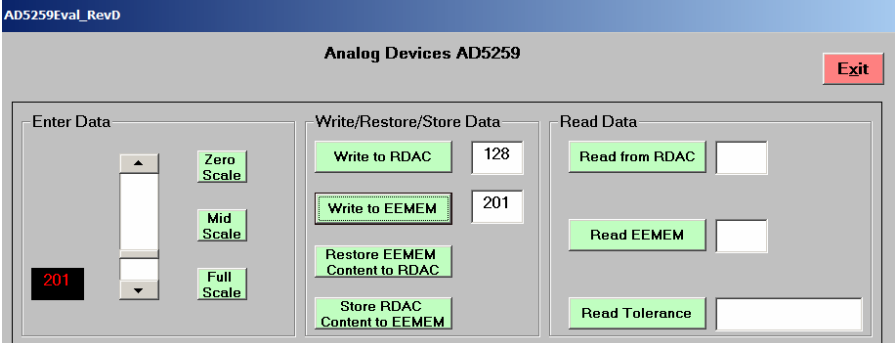

Figure 2. [AD5259](https://www.application-datasheet.com/) Software Graphical Interface

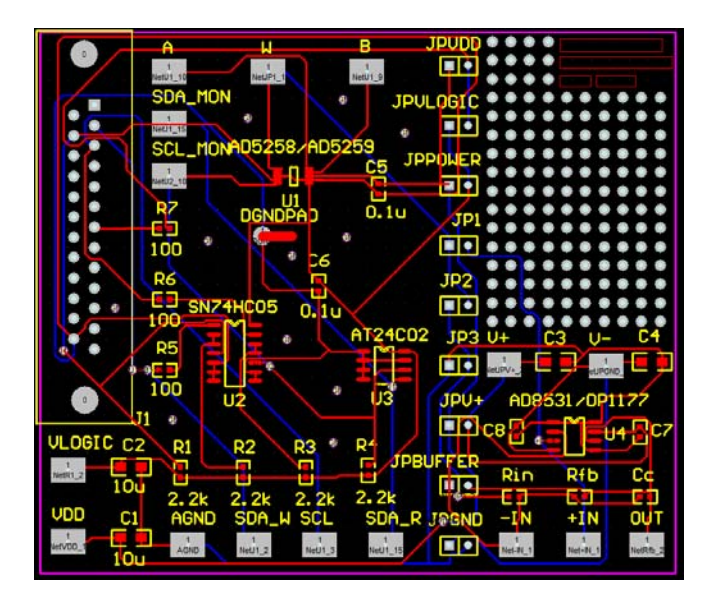

Figure 3. Evaluation Board Top Overlay.

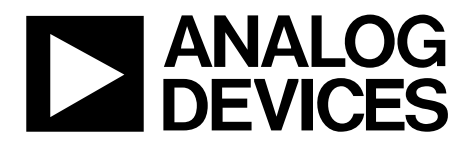

64/256-Position I<sup>2</sup>C Compatible Nonvolatile Memory Digital Potentiometer

Evaluation Board User Manual **[AD5258/AD5259](https://www.application-datasheet.com/)** 

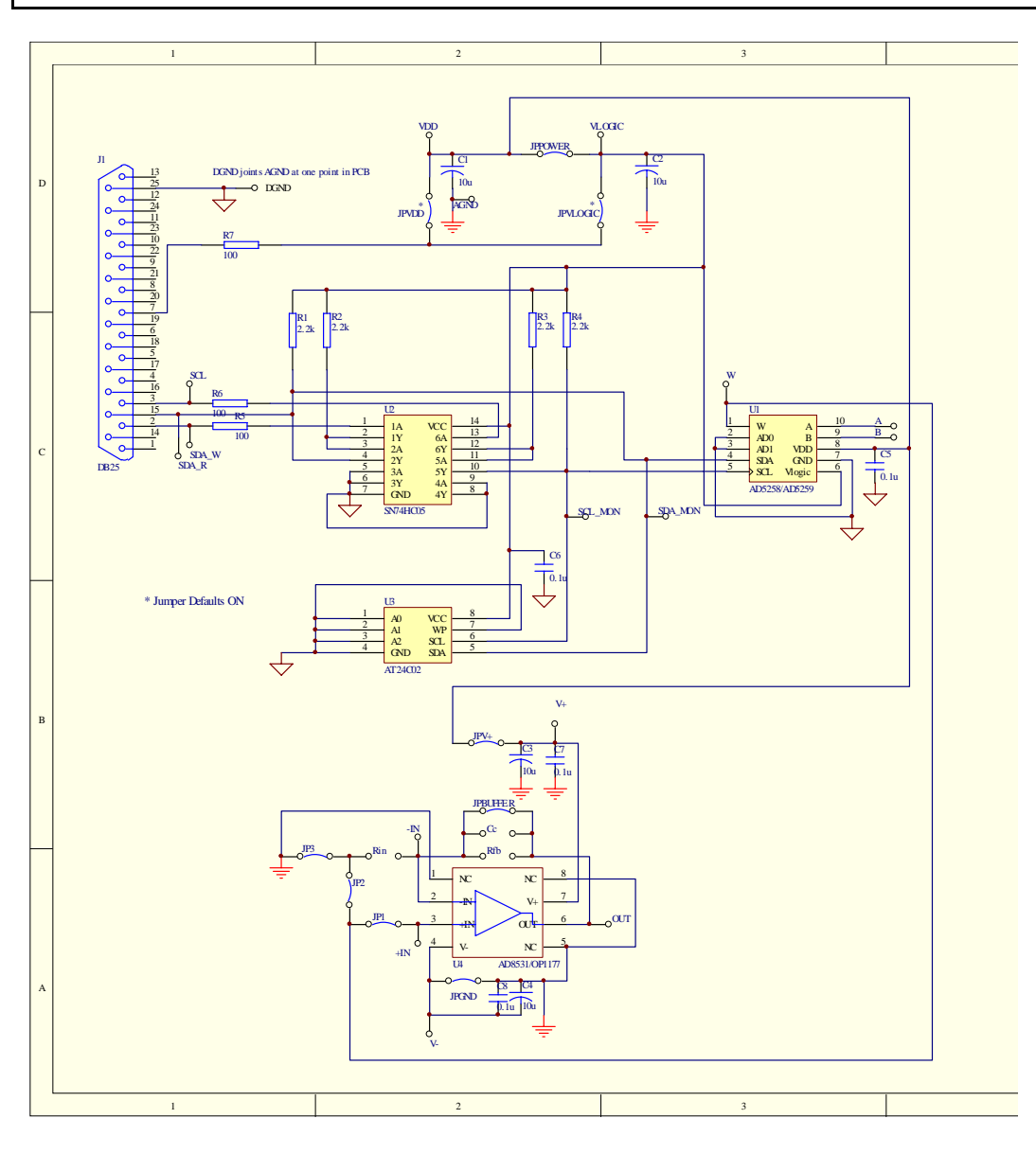

Figure 4. Evaluation Board Schematic

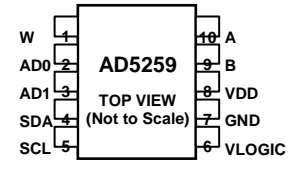

Figure 5. Pinout

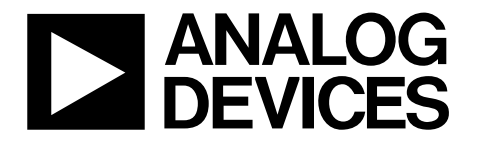

# 64/256-Position I<sup>2</sup>C Compatible Nonvolatile Memory Digital Potentiometer

Evaluation Board User Manual **[AD5258/AD5259](https://www.application-datasheet.com/)** 

## **Parallel Port Connection (Information for Visual Basic Program Developers Only)**

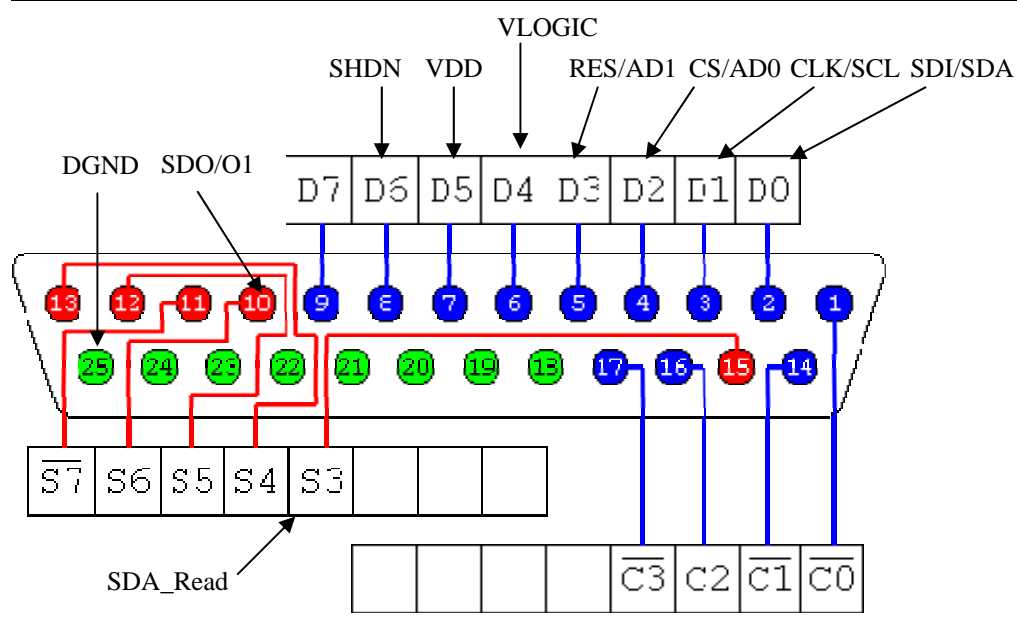

<http://www.doc.ic.ac.uk/~ih/doc/par/>

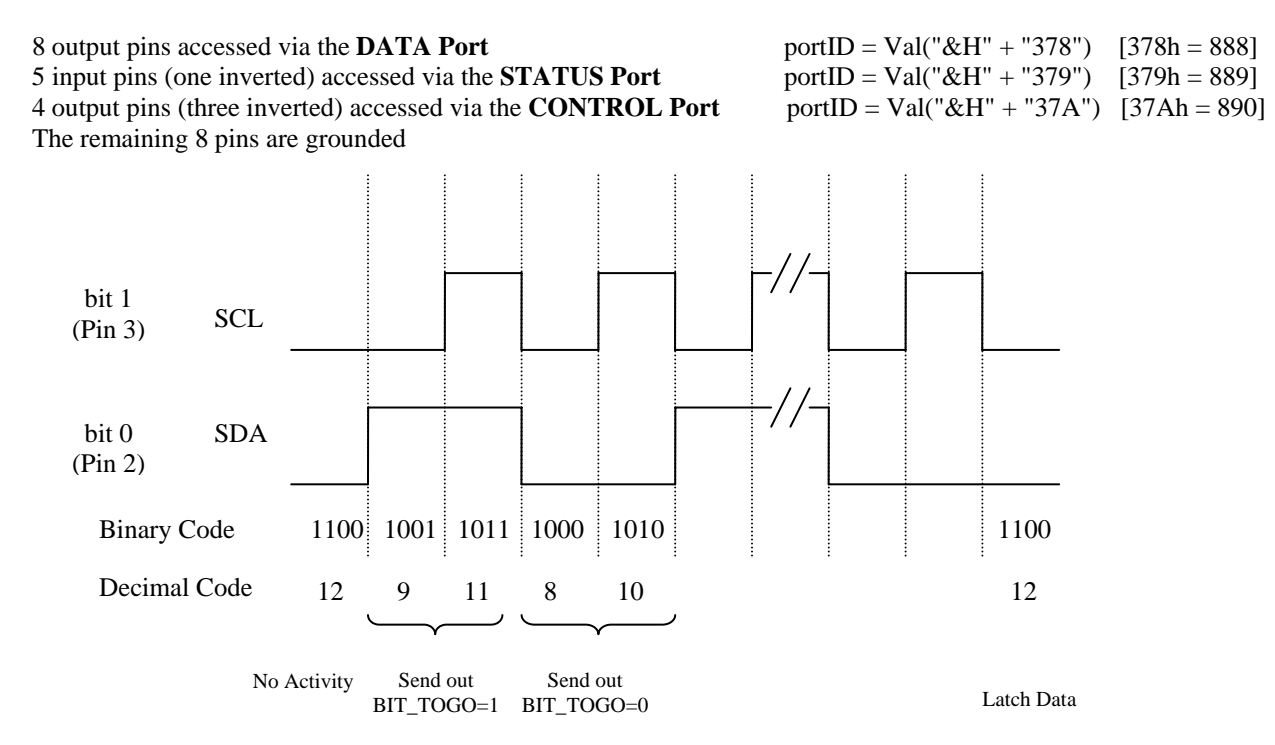